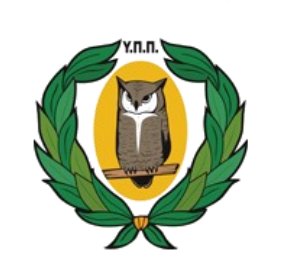

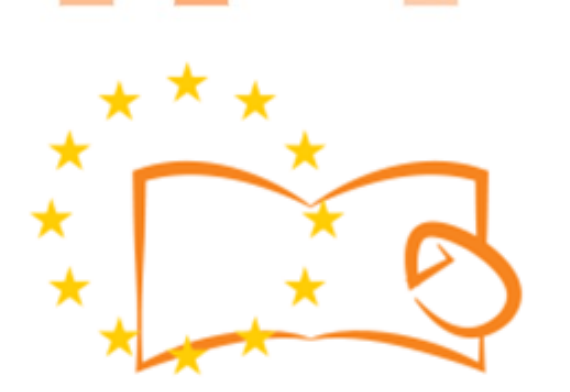

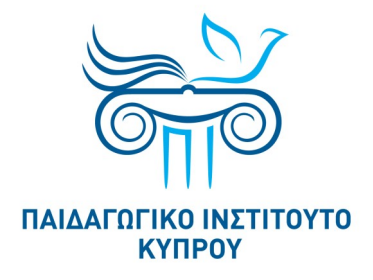

# Eduweb

**Καταπολέμηση του ψηφιακού αποκλεισμού – Τα παιδιά εκπαιδεύουν ψηφιακά αναλφάβητους ενήλικες στην ασφαλή και δημιουργική χρήση του Διαδικτύου**

# **Μαθήματα Εκπαίδευσης Ενηλίκων**

# **Ηλεκτρονικές αγορές**

Δημιουργία Λογαριασμού στο Amazon

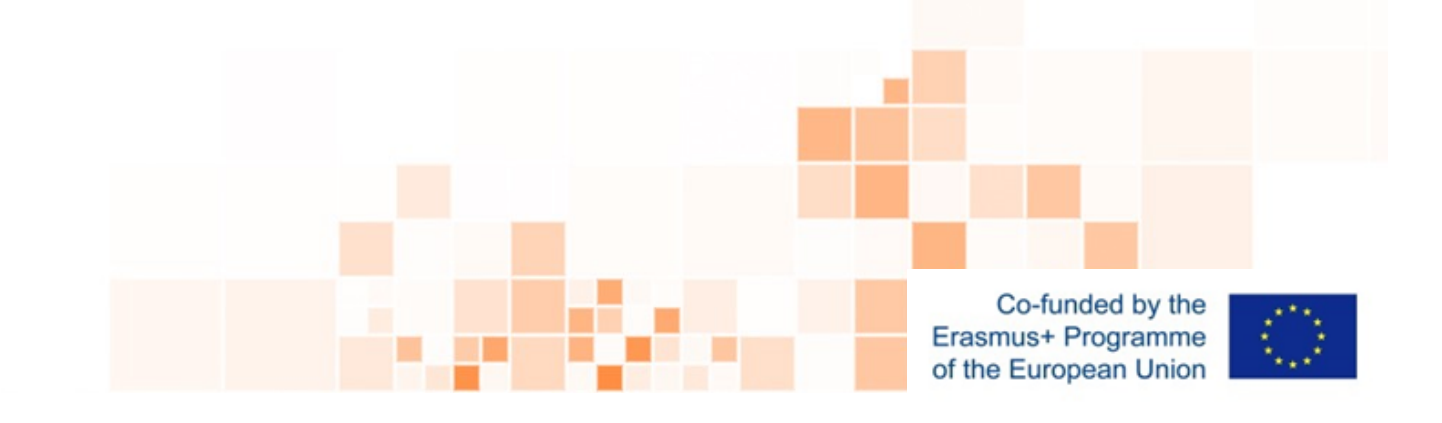

**EduWeb: Καταπολέμηση του ψηφιακού αποκλεισμού– Τα παιδιά εκπαιδεύουν ψηφιακά αναλφάβητους ενήλικες στην ασφαλή και δημιουργική χρήση του διαδικτύου**

**O3A2: Εκπαιδευτικό Υλικό**

### **Μαθήματα Εκπαίδευσης Ενηλικών**

Συγγραφή: Αντώνης Παπασταύρου, Αντώνης Κατσώνης (Β' Λυκείου) Γενική επιμέλεια: Θεοδώρα Κακουρή, καθηγήτρια Πληροφορικής Λύκειο Αραδίππου «Τάσος Μητσόπουλος», Κύπρος

> **Έκδοση 0.1 Ιανουάριος 2018**

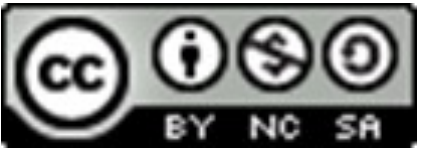

Διατίθεται με άδεια χρήσης Creative Commons: Αναφορά Δημιουργού - Μη Εμπορική Χρήση – Παρόμοια Διανομή 4.0 Διεθνές (CC BY-NC-SA 4.0) <https://creativecommons.org/licenses/by-nc-sa/4.0/deed.el>

Το έργο EduWeb χρηματοδοτείται από την Ευρωπαϊκή Επιτροπή μέσω του Προγράμματος Erasmus+ Βασική Δράση 2. Την αποκλειστική ευθύνη της παρούσας έκδοσης φέρει ο συγγραφέας της. Η

Ευρωπαϊκή Επιτροπή δεν φέρει καμία ευθύνη για οποιαδήποτε χρήση των περιεχομένων σ' αυτήν πληροφοριών.

Co-funded by the Erasmus+ Programme of the European Union

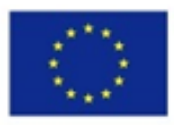

# **ΒΗΜΑΤΑ ΔΗΜΙΟΥΡΓΙΑΣ ΛΟΓΑΡΙΑΣΜΟΥ**

Ανοίγουμε ένα πρόγραμμα πλοήγησης στο διαδίκτυο (π.χ. Google Chrome) πατώντας (δύο) 2 φορές αριστερό κλικ.

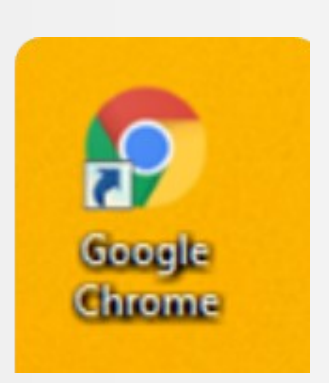

Πληκτρολογούμε τη διεύθυνση (link) [www.amazon.com](file:///C:/Users/Simos/Documents/Adobe) για μετάβαση στον ιστότοπο του Amazon όπως δείχνει η πιο κάτω εικόνα.

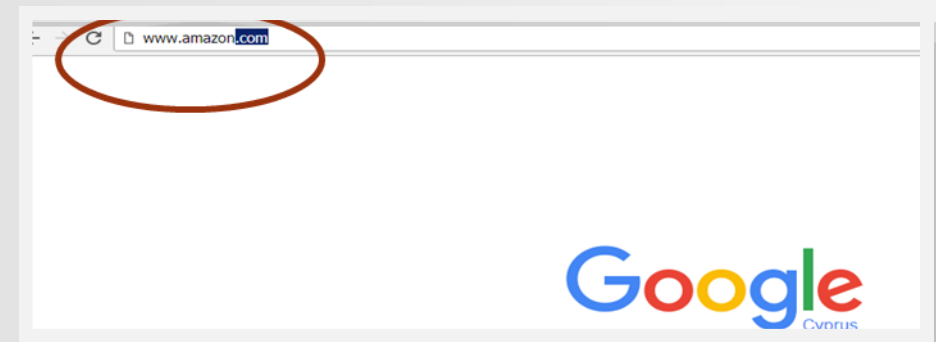

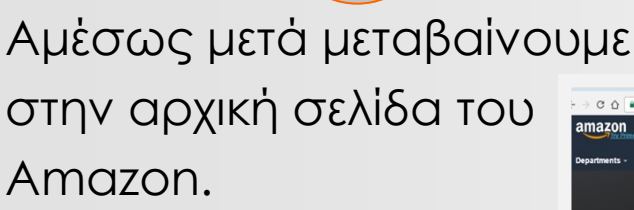

3

1

2

1

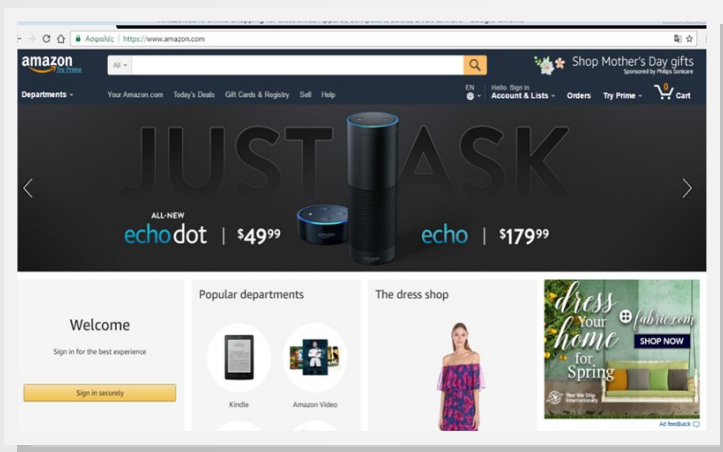

Για δημιουργία νέου

λογαριασμού μεταφερόμαστε στο **Sign in**.

4

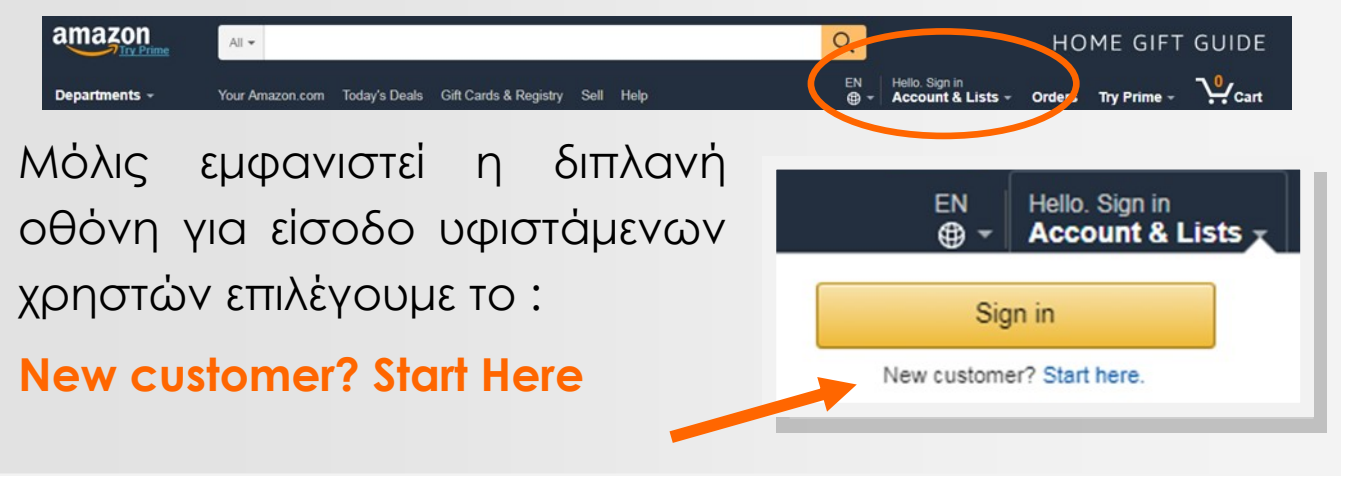

5

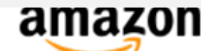

#### Create account

**Your name** 

EduWebersLa

**Email** 

eduweberla@gmail.com

#### **Password**

.............

**Re-enter password** 

.............

Create your Amazon account

By creating an account, you agree, **Conditions of Use and Privacy Not** 

Already have an account? Sign

**Για δική μας προστασία ακολουθούμε τις καλές πρακτικές επιλογής μυστικού κωδικού που συνδυάζουν γράμματα, κεφαλαία, πεζά, αριθμούς και** 

### Στην οθόνη που ακολουθεί μετά το **Create account** καταχωρούμε:

το όνομα που θέλουμε να εμφανίζεται στον λογαριασμό μας στο Amazon

#### το **e-mail** μας

τον μυστικό κωδικό που επιλέγουμε να έχουμε (password)

επαναλαμβάνουμε τον μυστικό κωδικό

Επιλέγουμε **Create your Amazon account** για δημιουργία νέου λογαριασμού

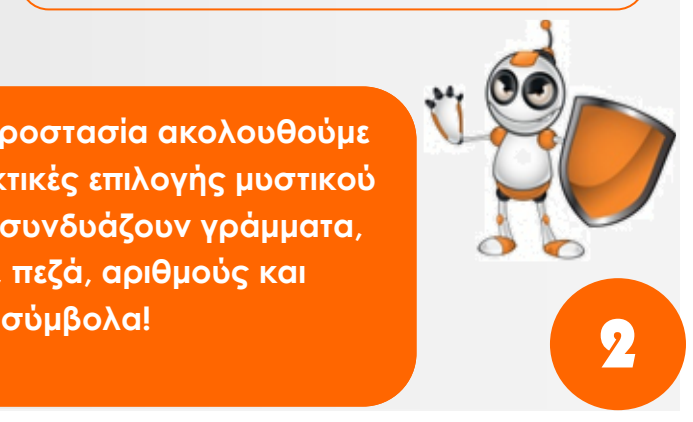

# Στην οθόνη που ακολουθεί, η εφαρμογή πλοήγησης στο διαδίκτυο (π.χ. Chrome) θα μας ρωτήσει αν θέλουμε να απομνημονεύσει τον μυστικό κωδικό πρόσβασης στο

Amazon!

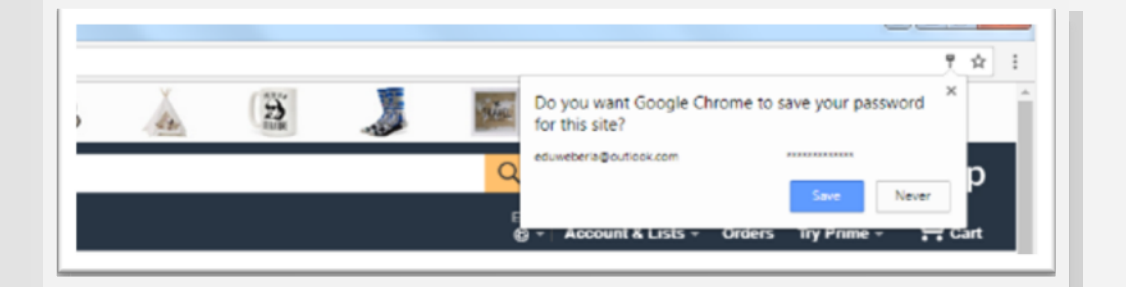

6

# **Προσοχή!**

Αποφεύγουμε την απομνημόνευση κωδικών μας για διαδικτυακούς λογαριασμούς στο πρόγραμμα πλοήγησης στο διαδίκτυο (π.χ. Chrome)!

Στο τελικό στάδιο, έχουμε πλέον δημιουργήσει τον δικό μας λογαριασμό στο

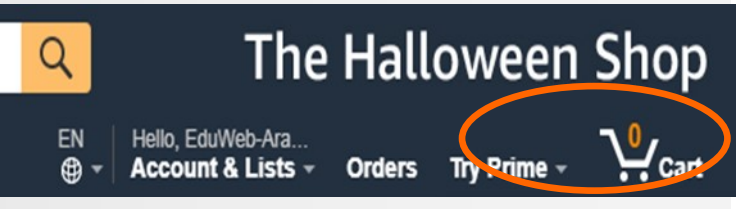

7

Αmazon και μπορούμε να προχωρήσουμε σε αναζήτηση, αποθήκευση, παραγγελία, αγορά ή απλώς να προχωρήσουμε σε "screen shopping" αντί "window shopping"!

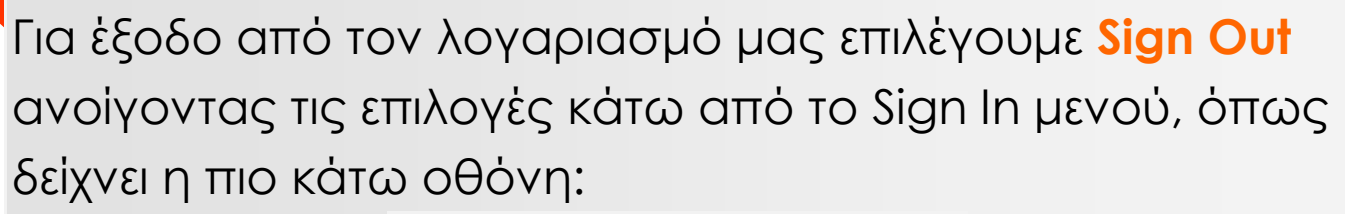

8

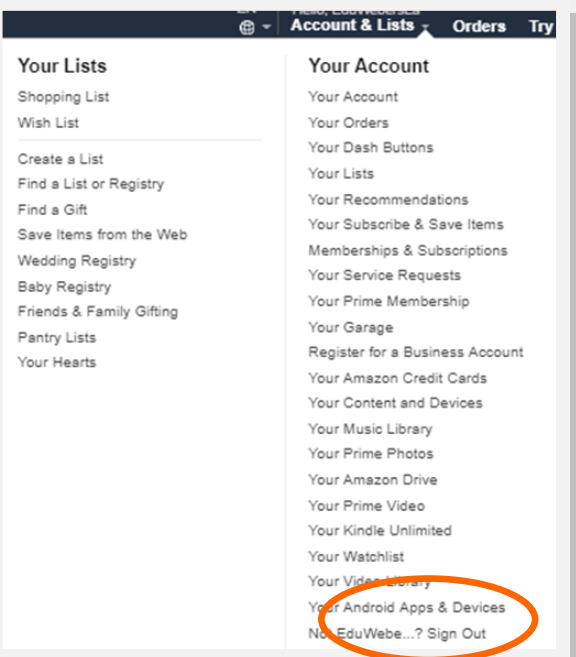

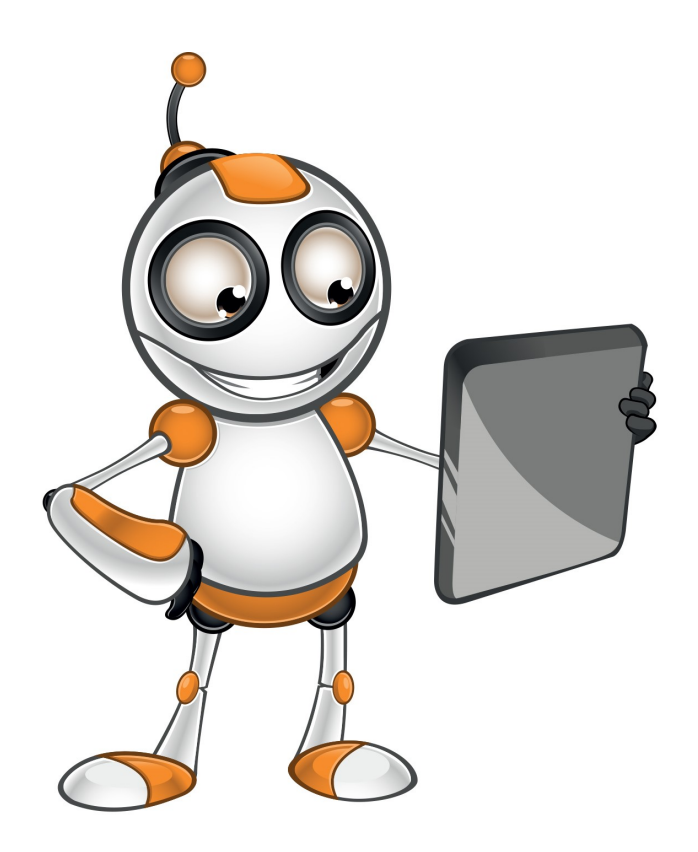

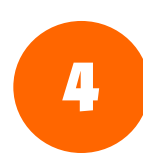